# 漳州市工程项目网上招投标系统 招标人信息库入库操作手册

版本号: V1.0 修订时间:2024 年 3 月

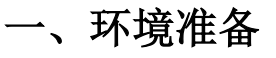

#### **1.1** 浏览器配置

为了保证系统功能正常,请使用 360 浏览器来登录系统。

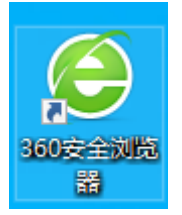

### **1.2** 安装驱动

登陆网站【https://gcjyzx.zhangzhou.gov.cn/】,在下载园地中, 下载驱动进行安装。

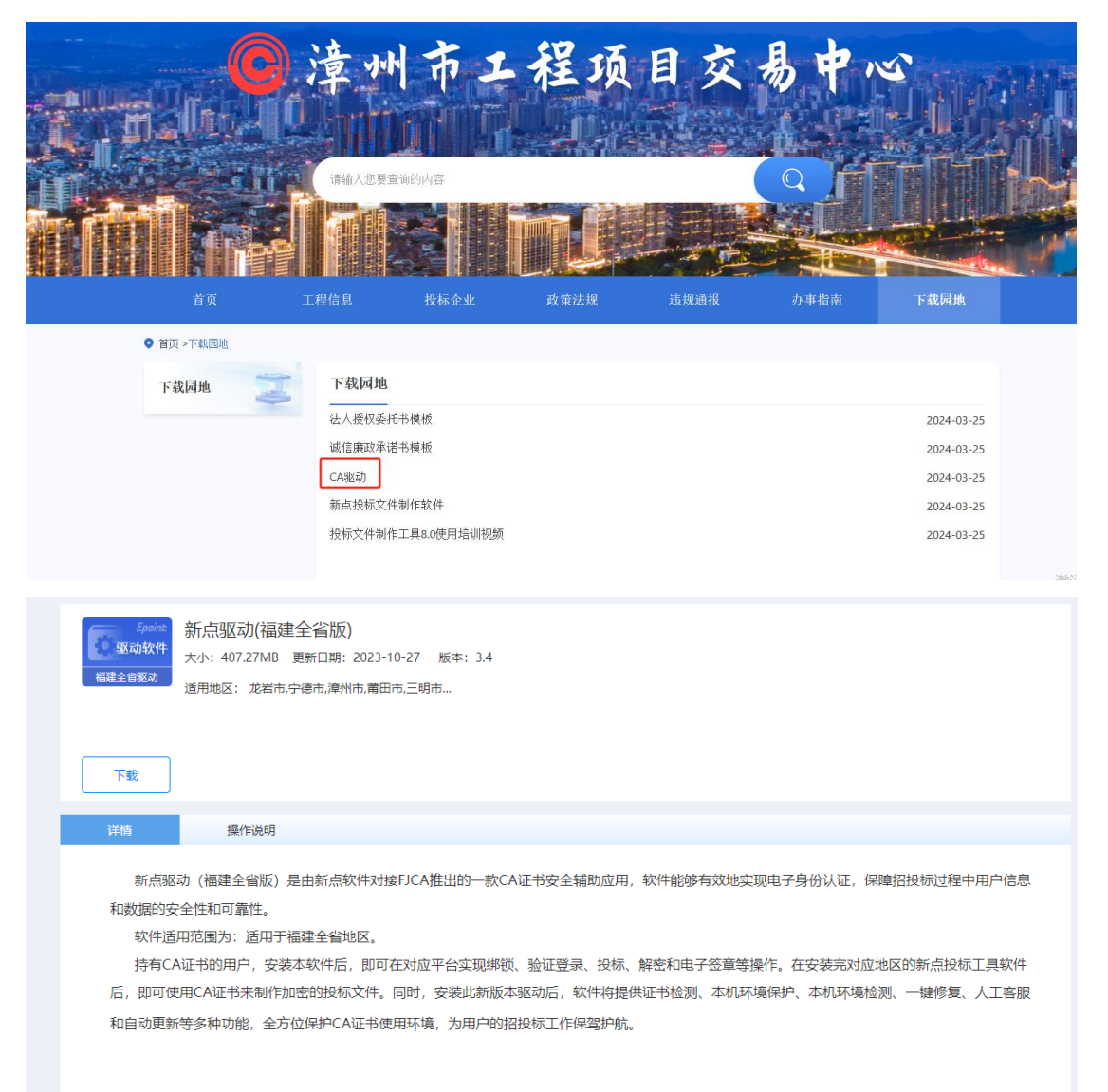

## 二、信息库入库

#### **2.1** 账号注册

#### 招标人注册账号操作步骤:

1. 在首页点击【立即注册】,在注册协议点击我已阅读,填写注册信息。

Eppint 漳州电子招投标交易平台

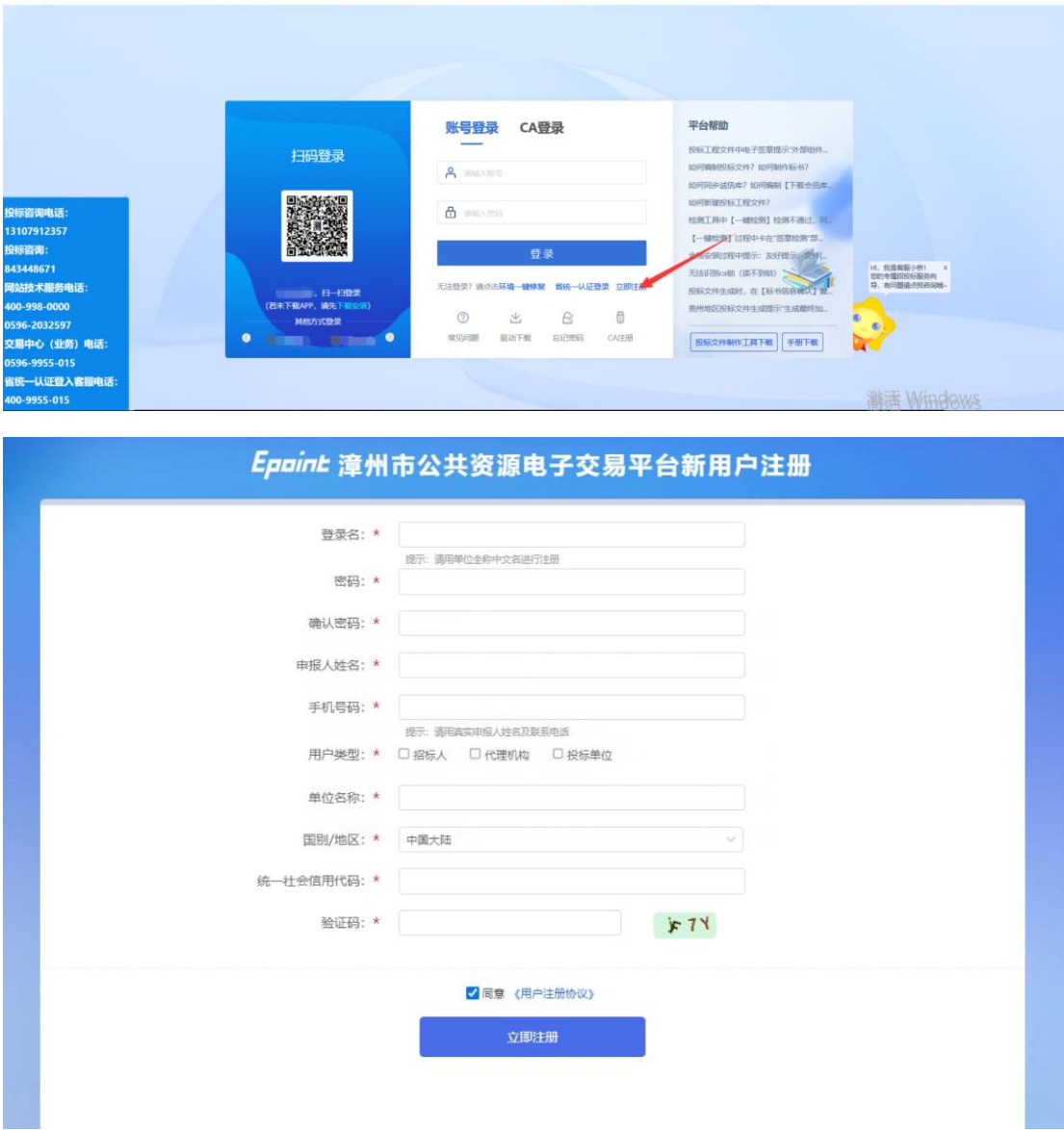

## **2.2** 系统登录

注册成功后可在电子招投标交易平台上输入【账号密码】登录系统。

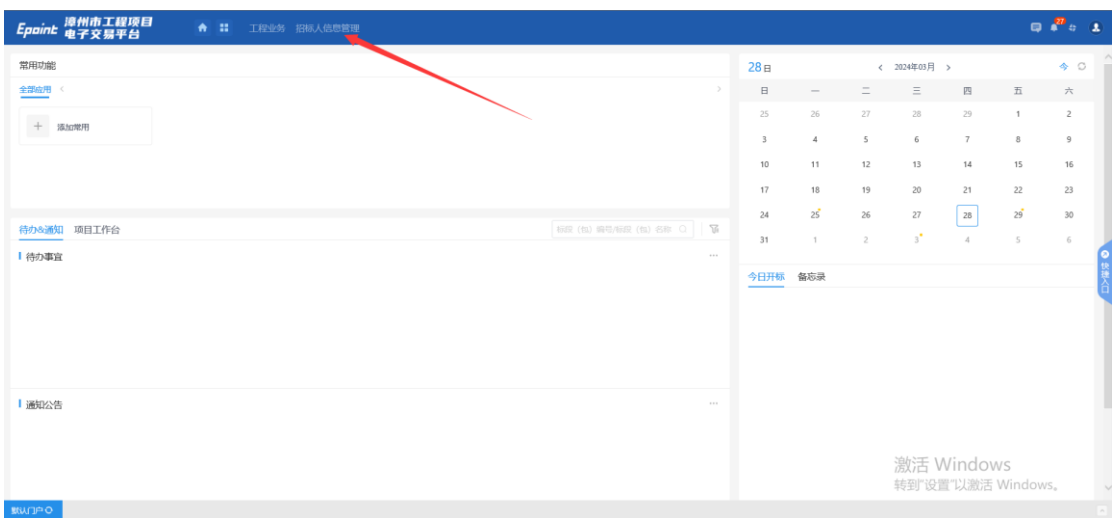

## **2.2** 完善信息

#### 招标人诚信库信息 基本信息修改操作步骤:

1.点击【招标人信息管理】,可进入诚信库修改信息。

2.点击【修改信息】按钮,标注红色为必填项,须填写信息,在电子件管理,上传相对应的 电子件信息,点击修改保存,将填写内容保存下来

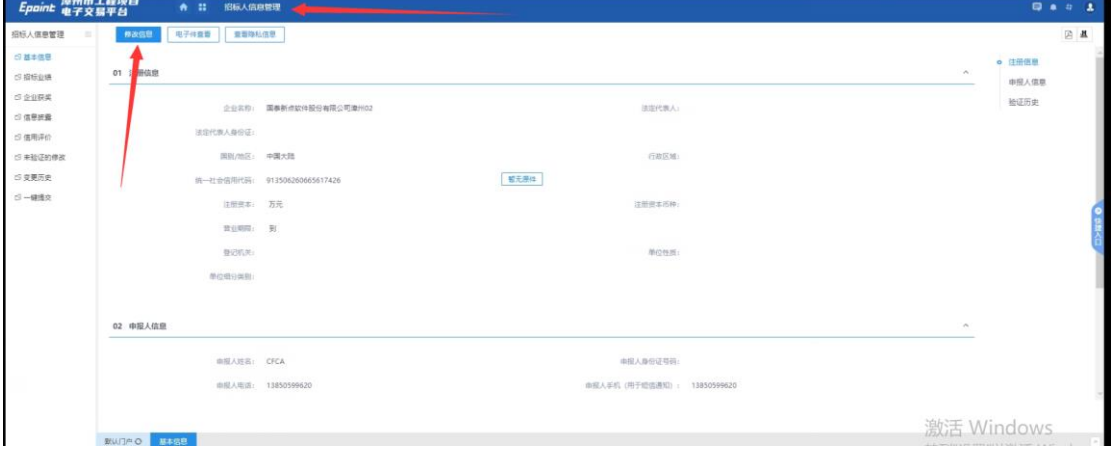

#### 招标业绩修改操作步骤:

1、选择【招标业绩】,点击新增业绩按钮,填写相应信息,并在电子件管理上传信息后, 修改保存信息

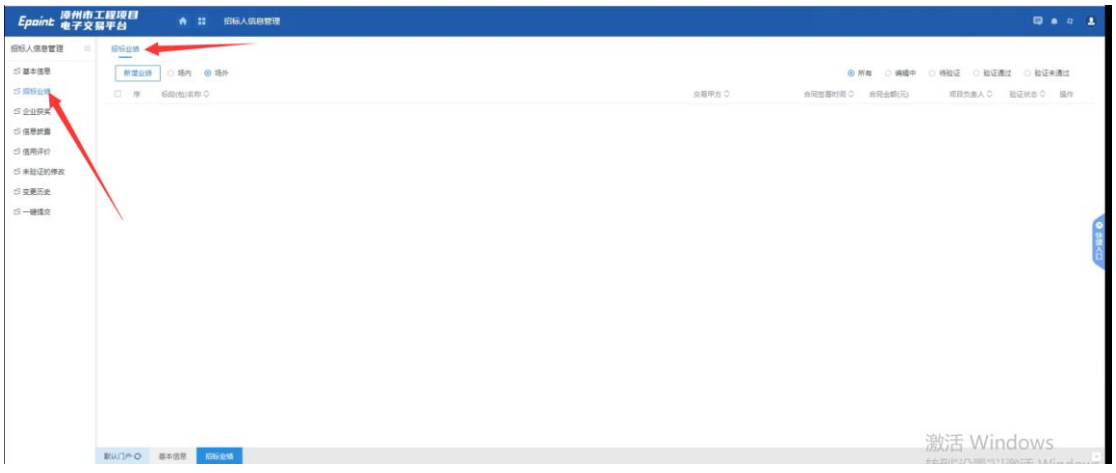

#### 企业获奖修改操作步骤:

1、选择【企业获奖】,点击新增奖项,填写相应信息,并在电子件管理上传信息后,修 改保存信息。

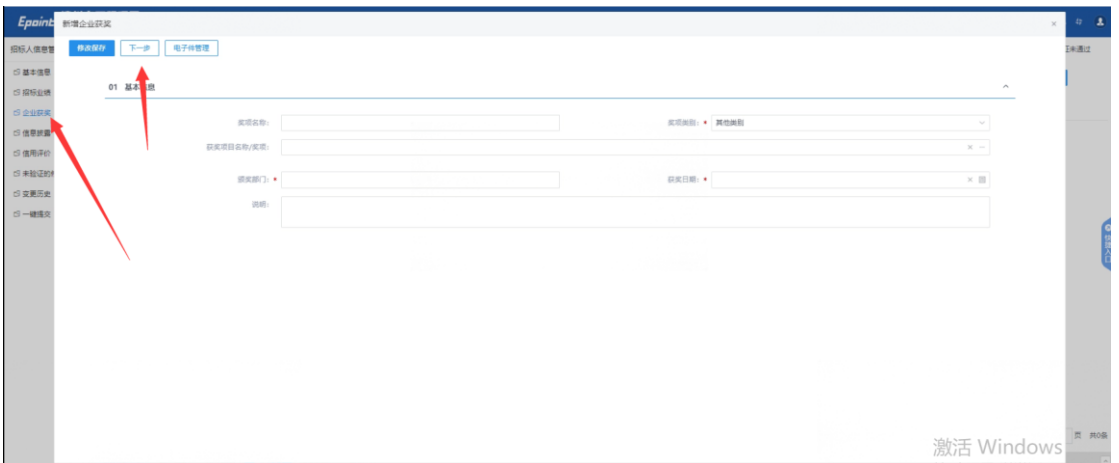

## **2.2** 提交入库

可在【一键提交】菜单下选择保存的未提交的信息,点击确认选择,提交入库即可

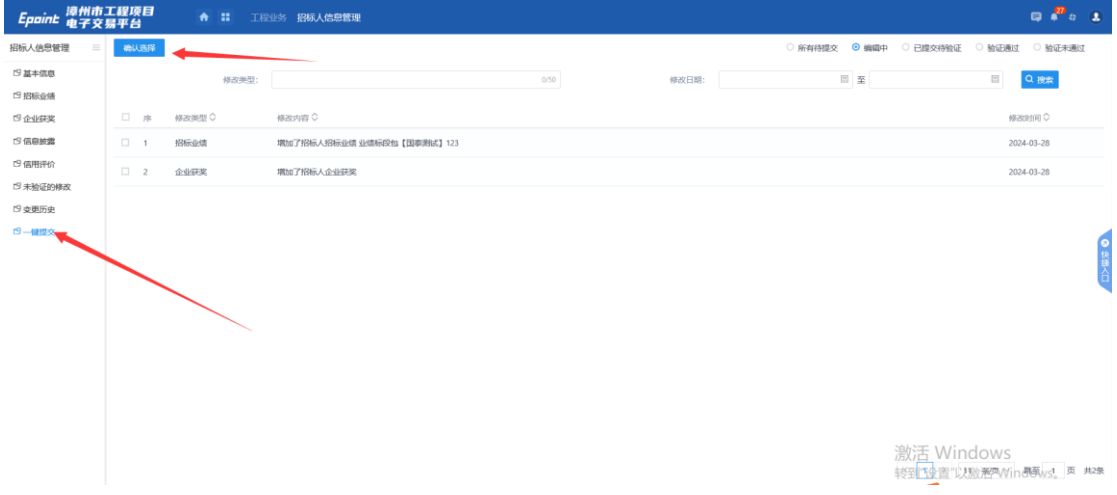